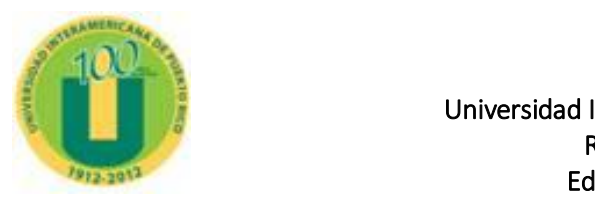

Universidad Interamericana de Puerto Rico Recinto de Fajardo Educación a Distancia

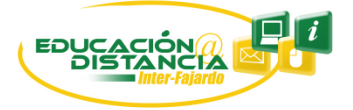

# Guía sobre el manejo de Blackboard Learn 9.1 para estudiante

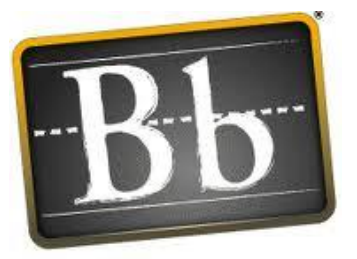

# J

Preparado por: *Y. Figueroa*

¿Cuál es la dirección electrónica para acceder al curso?

Escriba la siguiente dirección: [http://interbb.blackboard.com](http://interbb.blackboard.com/) 

## ¿Cuáles son las credenciales para entrar?

Ĩ

- Entre su número de estudiante en el espacio para el *"Username"* (Ej. F01234567) y luego su fecha de nacimiento en el *"Password" en* el formato mmddaa). Ejemplo: Si nació el 1 de agosto de 1979 debe escribir: 080179. Luego clic al botón de "Login".
- Si usted cambio la contraseña en el Sistema de Información para estudiantes (InterWeb) debe utilizar esta para Blackboard.
- De surgir problema con su contraseña favor de llenar el formulario que aparece en el siguiente enlac[e http://fajardo.inter.edu/contenido/futuro-estudiante/oferta-acad](http://fajardo.inter.edu/contenido/futuro-estudiante/oferta-acad-distancia_Solicitud.htm)[distancia\\_Solicitud.htm](http://fajardo.inter.edu/contenido/futuro-estudiante/oferta-acad-distancia_Solicitud.htm)

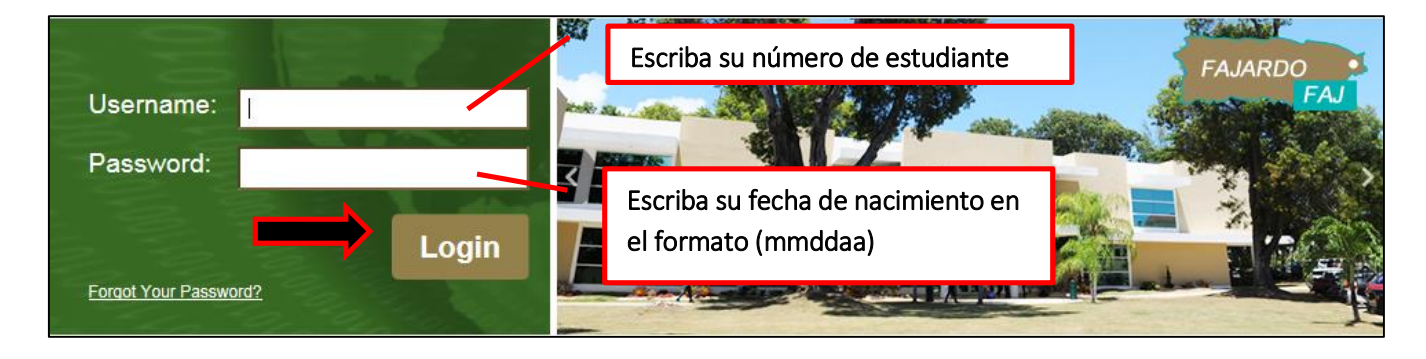

## ¿Cómo accedo a mi curso?

Al entrar a Blackboard vera la siguiente pantalla. En la pestaña ("tab") en la parte superior derecha lado derecho llamado "Courses" aparecerán los cursos en línea en los cuales usted se ha matriculado. De no aparecer su curso favor de llenar el formulario que aparecen en este enlace [http://fajardo.inter.edu/contenido/futuro-estudiante/oferta-acad-distancia\\_Solicitud.htm](http://fajardo.inter.edu/contenido/futuro-estudiante/oferta-acad-distancia_Solicitud.htm)

Guía para el estudiante Blackboard Learn 9.1

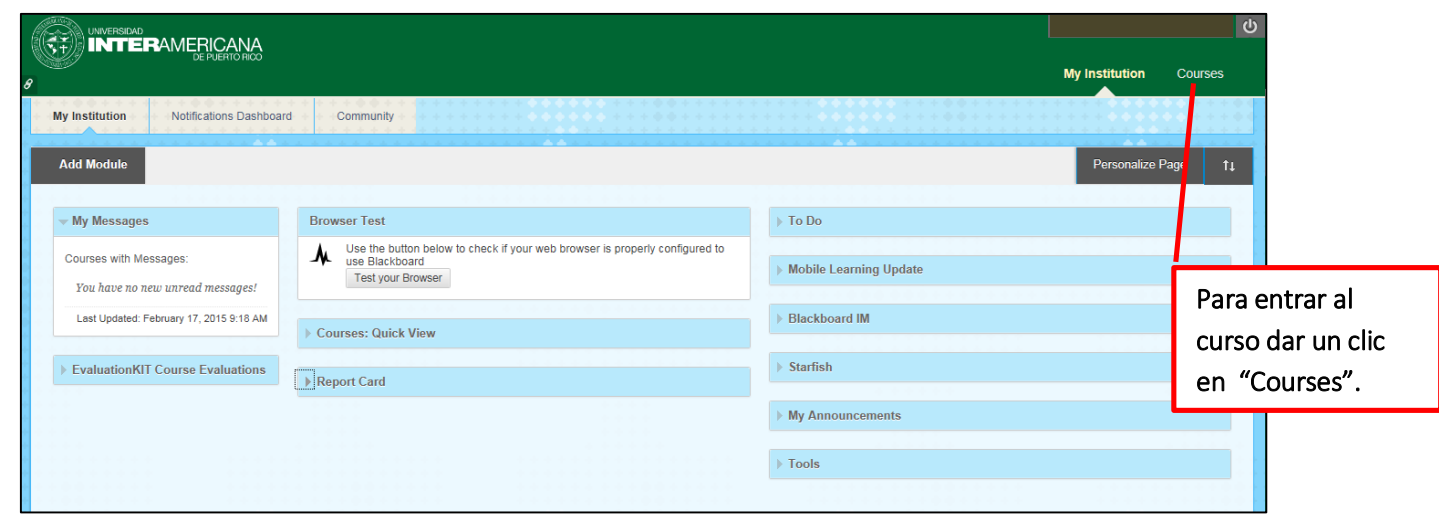

## ¿Cómo trabajar dentro de mi curso?

Al entrar al curso se muestra la siguiente pantalla. Al lado izquierdo le va aparecer el menú del curso, en el centro se muestra la "Actividad requerida para iniciar los trabajos del curso", esta actividad se debe de contestar para que el estudiante evite una baja administrativa (AW). Cada vez que oprima algún enlace del menú aparecerá la información en el centro.

# Menú del curso

Ï

i

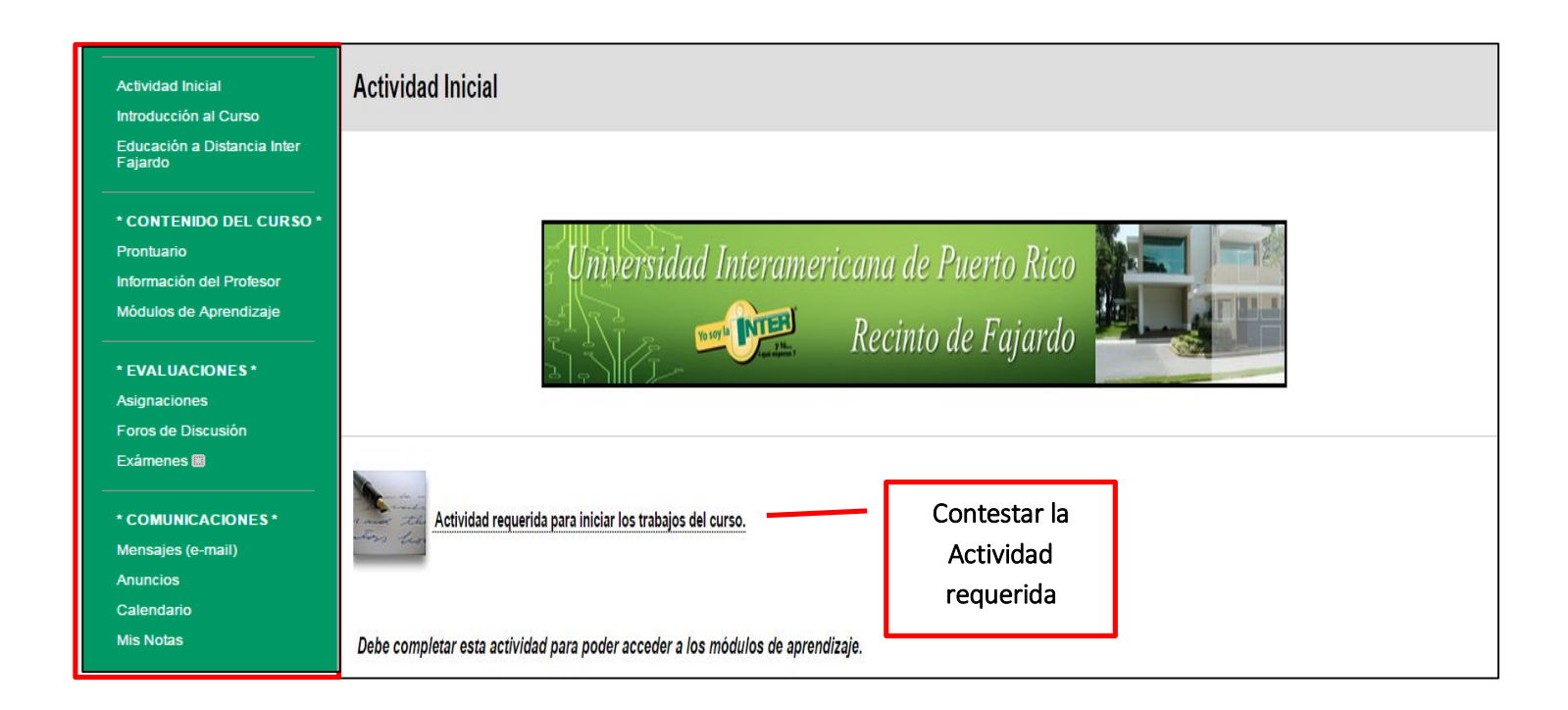

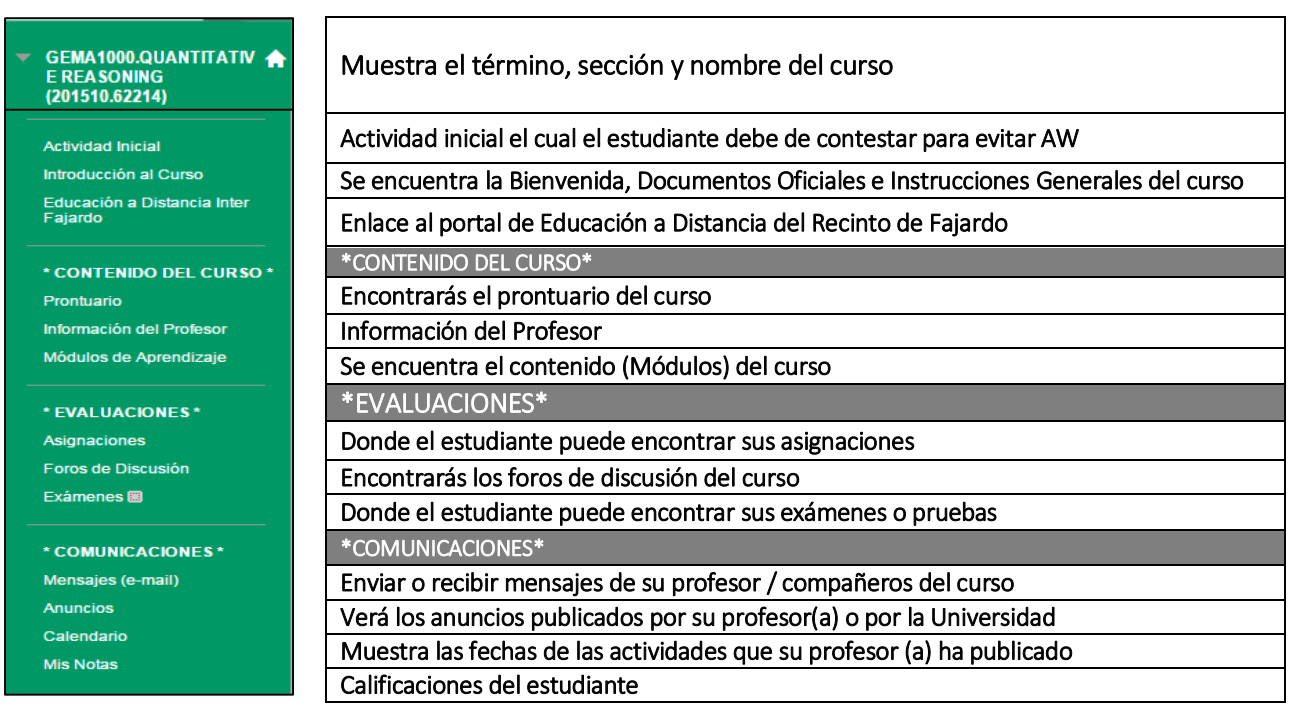

#### ¿Cómo tomar un examen?

i

En la opción de Exámenes podrá ver y realizar las pruebas del curso. Si el estudiante confronta alguna dificultad con su examen o actividad, debe de enviar un mensaje al profesor de su curso. Debe de dar clic al botón de "Begin" para comenzar el curso.

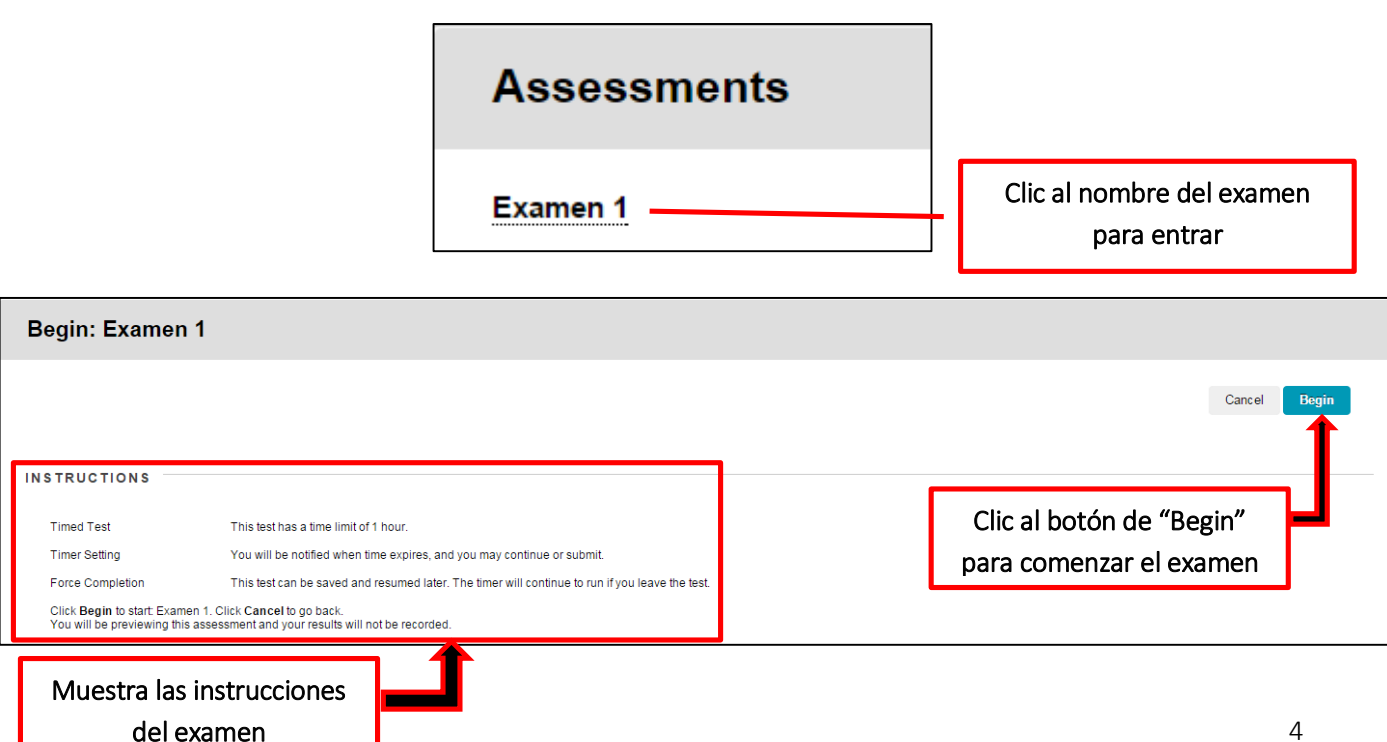

Al dar clic al botón de "Begin" verá la siguiente pantalla. Ejemplo de un examen con selección múltiple.

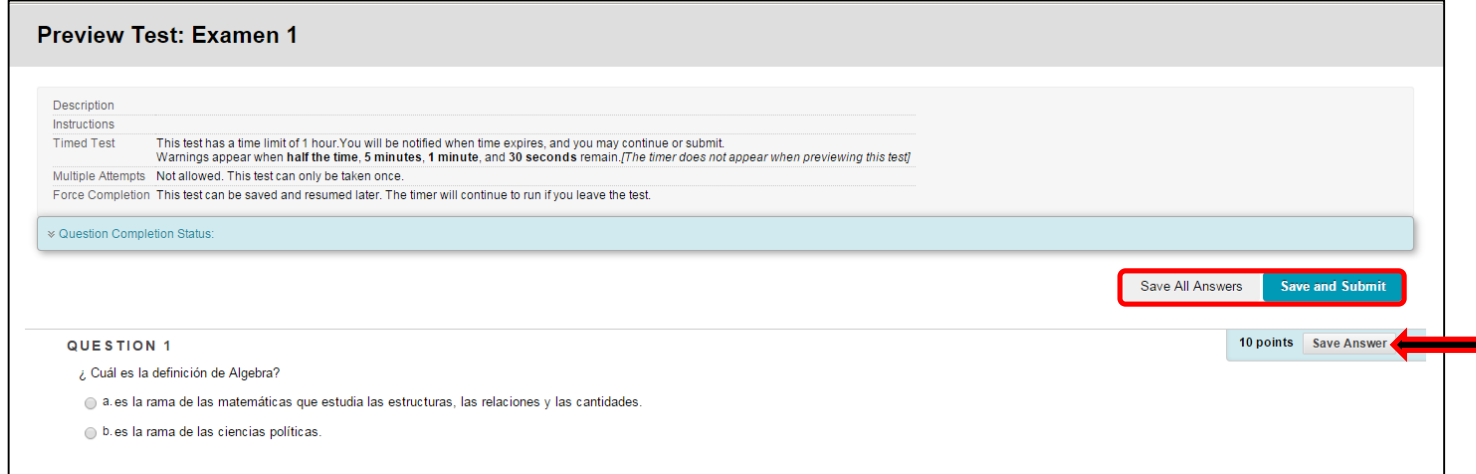

Cada ítem tiene un botón de "Save Answer", el estudiante debe de guardar cada contestación o puede guardar todas las premisas a la vez con el botón de "Save All Answers". Al finalizar debe darle clic al botón "Save and Submit" para someter el examen.

## ¿Cómo enviar una asignación?

Ï

En el enlace de Asignaciones encontrarás las tareas que ha asignado su profesor. Oprima el nombre de la asignación.

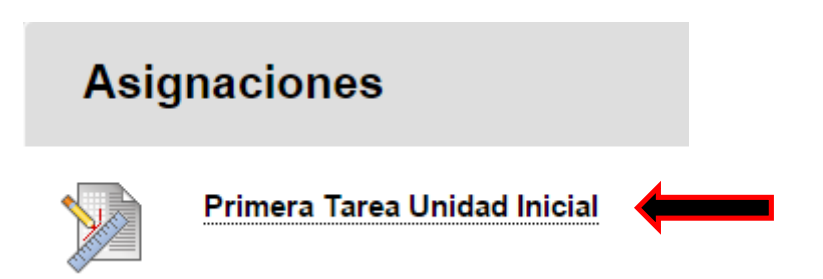

Luego de haber dado clic a la tarea, le muestra la siguiente pantalla. Arriba muestra el nombre, la fecha y el valor de la misma. En el botón "Write Submission" el estudiante puede contestar la asignación escribiendo directamente en el editor. También puede contestar la asignación en el programa "Word" de "Microsoft Office" y adjuntar por medio del botón "Browse My Computer". Para finalizar oprima el botón de "Submit".

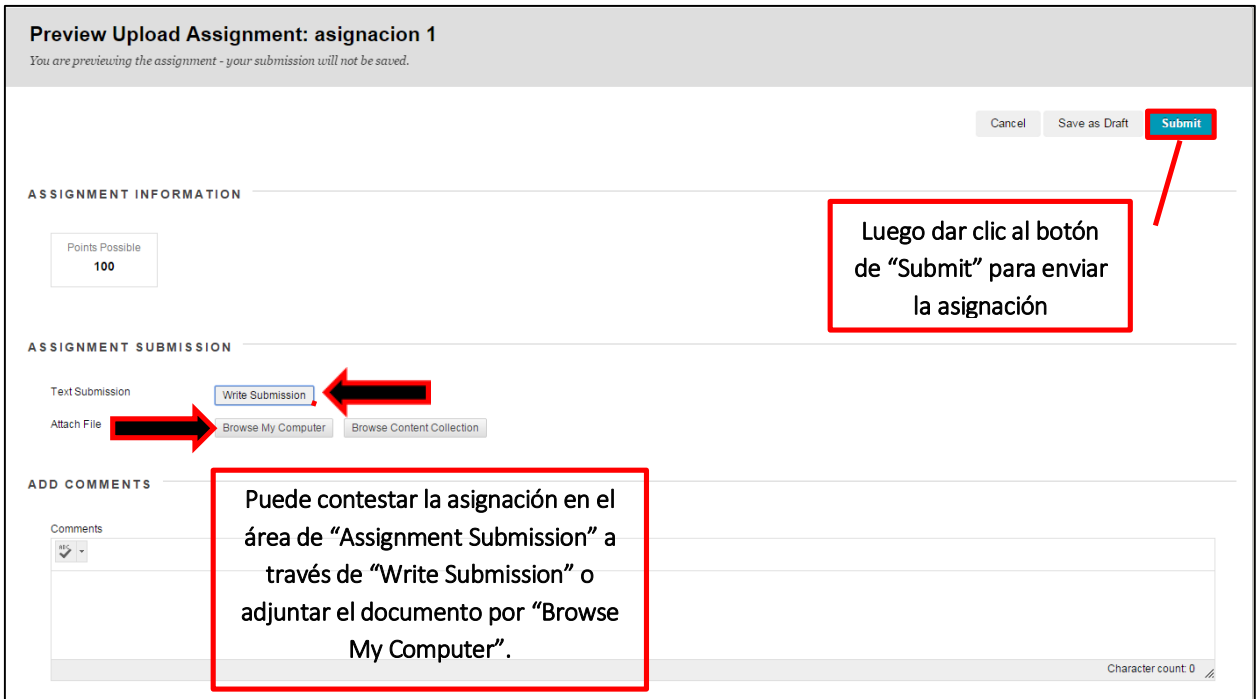

# ¿Cómo responder al Foro de Discusión?

En el menú de su curso está la opción de Foro de Discusión. Oprima el enlace y verá una lista de los foros creados por su profesor.

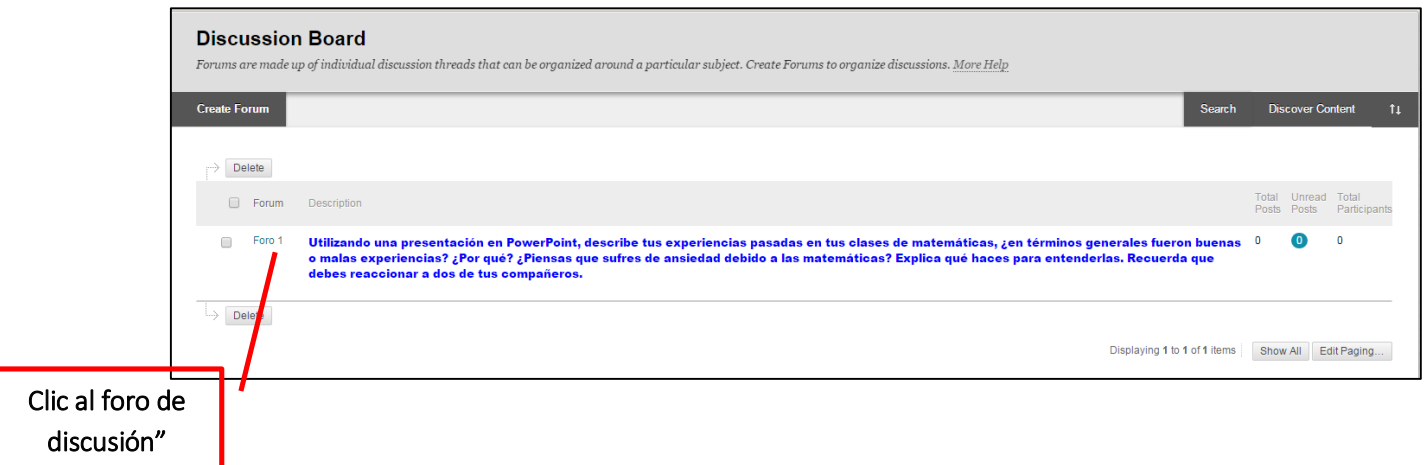

Para contestar un foro oprima el botón de "Create Thread" que se encuentra en la parte superior.

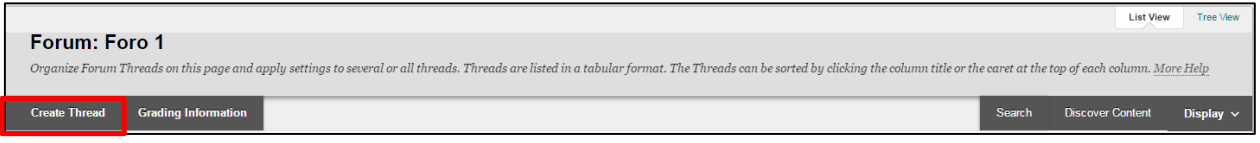

En "Subject" escribir el título del foro y en "Message" contestar el foro que el profesor publicó y luego dar clic a "Submit".

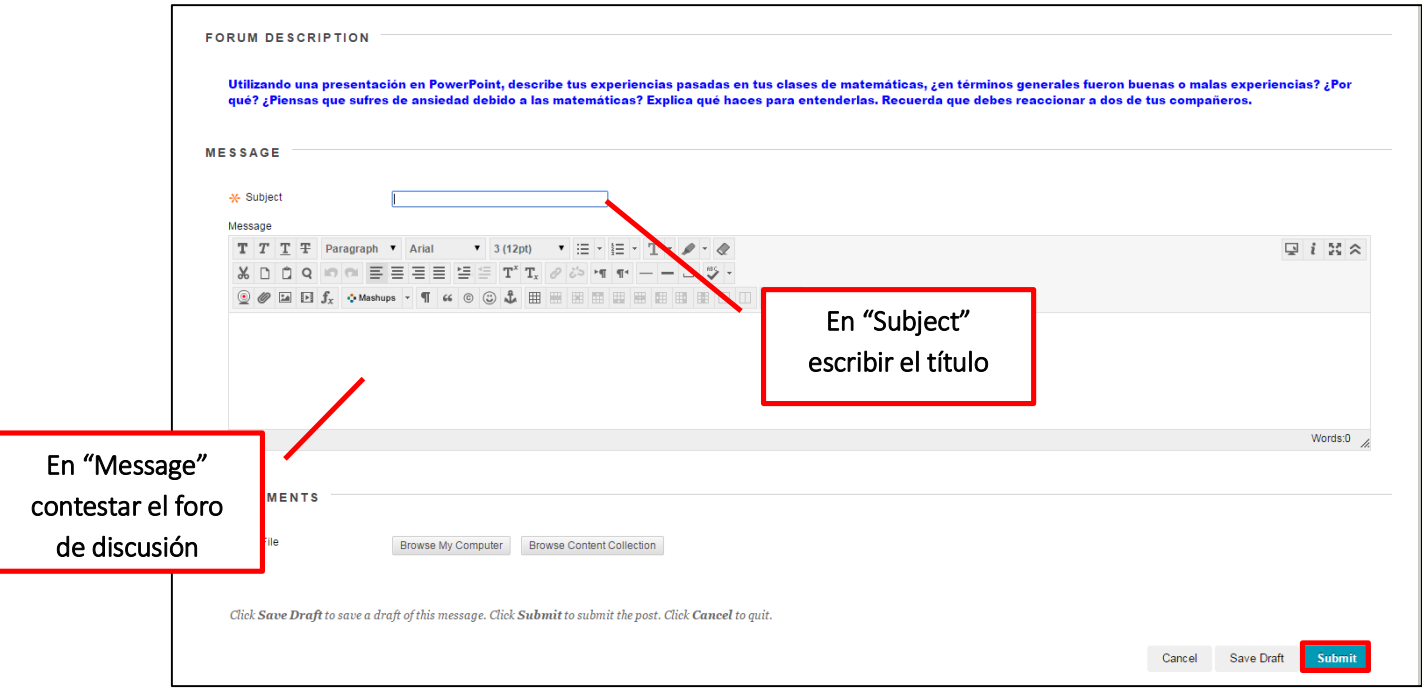

El estudiante puede responder al comentario de un compañero en el foro de discusión dirigiéndose al título que escribió el estudiante y dar clic.

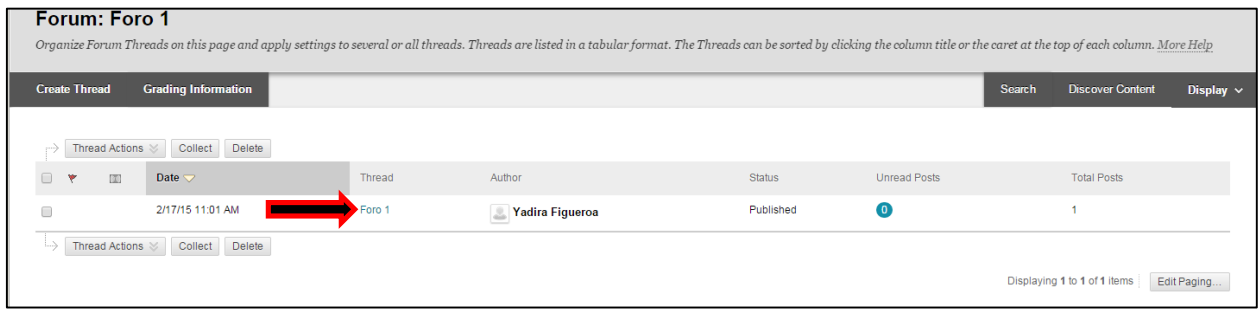

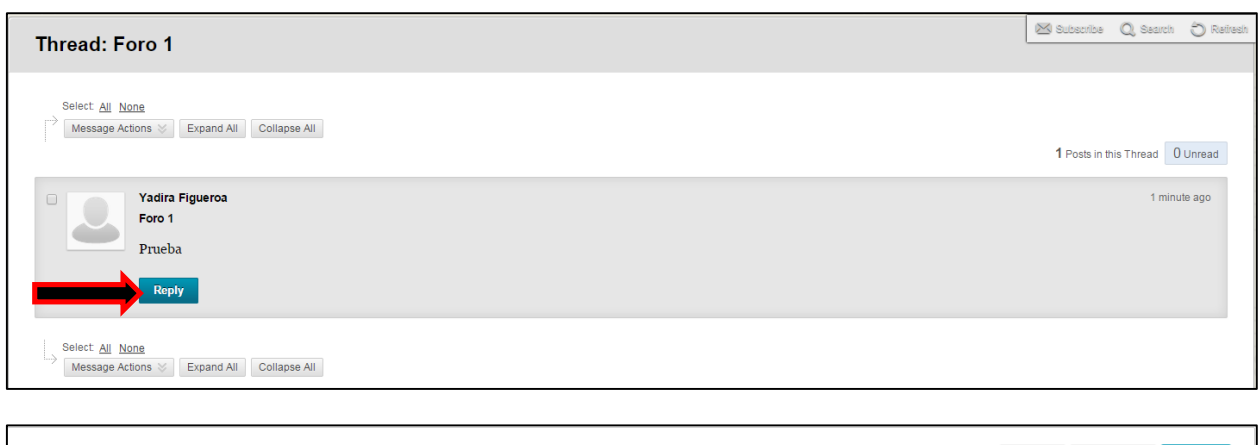

Después de dar clic al título, verá la siguiente pantalla. Luego oprima el botón de "Replay".

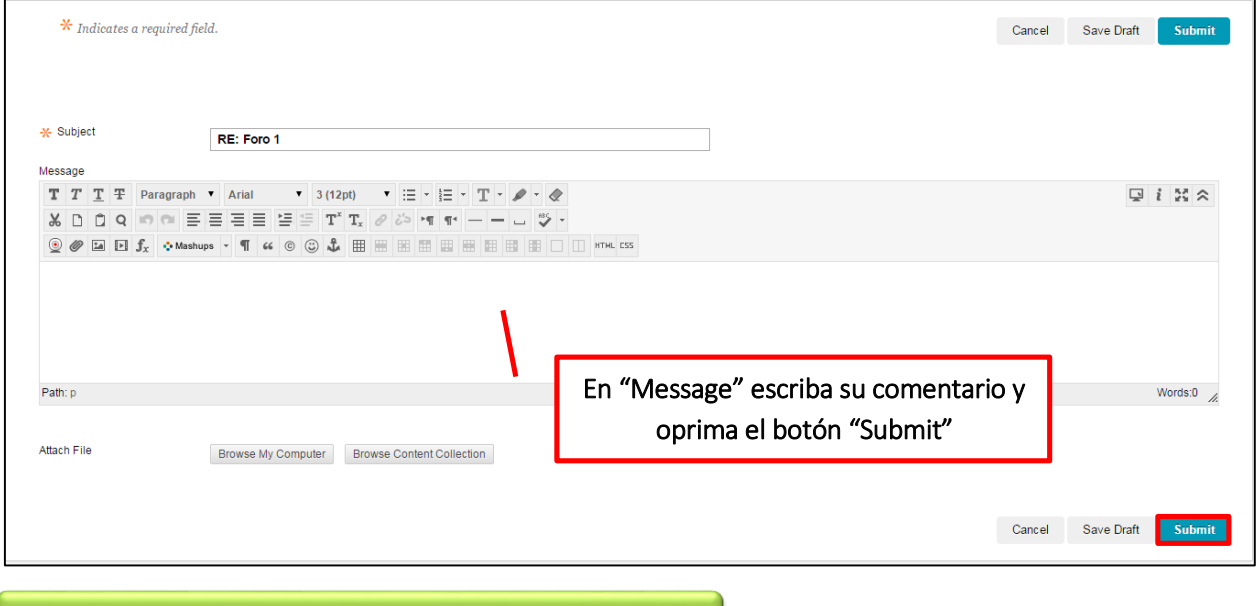

¿Cómo enviar un mensaje ("email")?

En "Inbox" puede ver los mensajes recibidos de su profesor o compañeros del curso. En "Sent" puede ver los mensajes que ha enviado tanto a sus compañeros del curso como a su profesor.

Para enviar un mensaje ir al botón de "Create Message". Una vez ahí oprima el botón de "To" para que pueda elegir a quien le enviará el mensaje. Ver las siguiente imágenes.

Guía para el estudiante Blackboard Learn 9.1

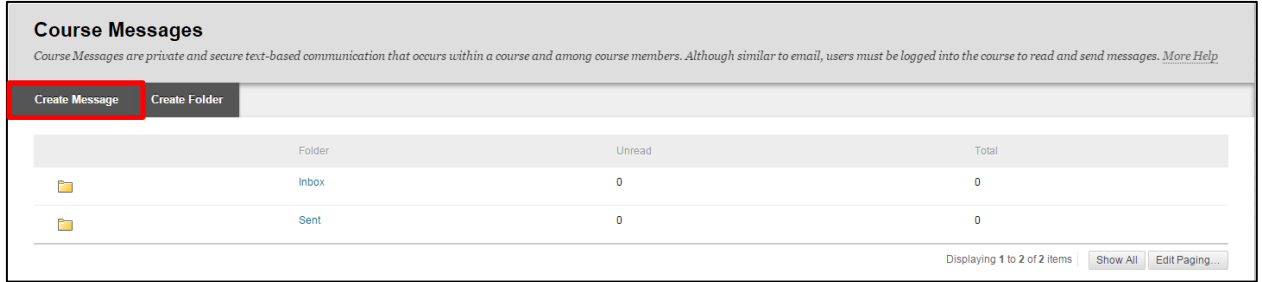

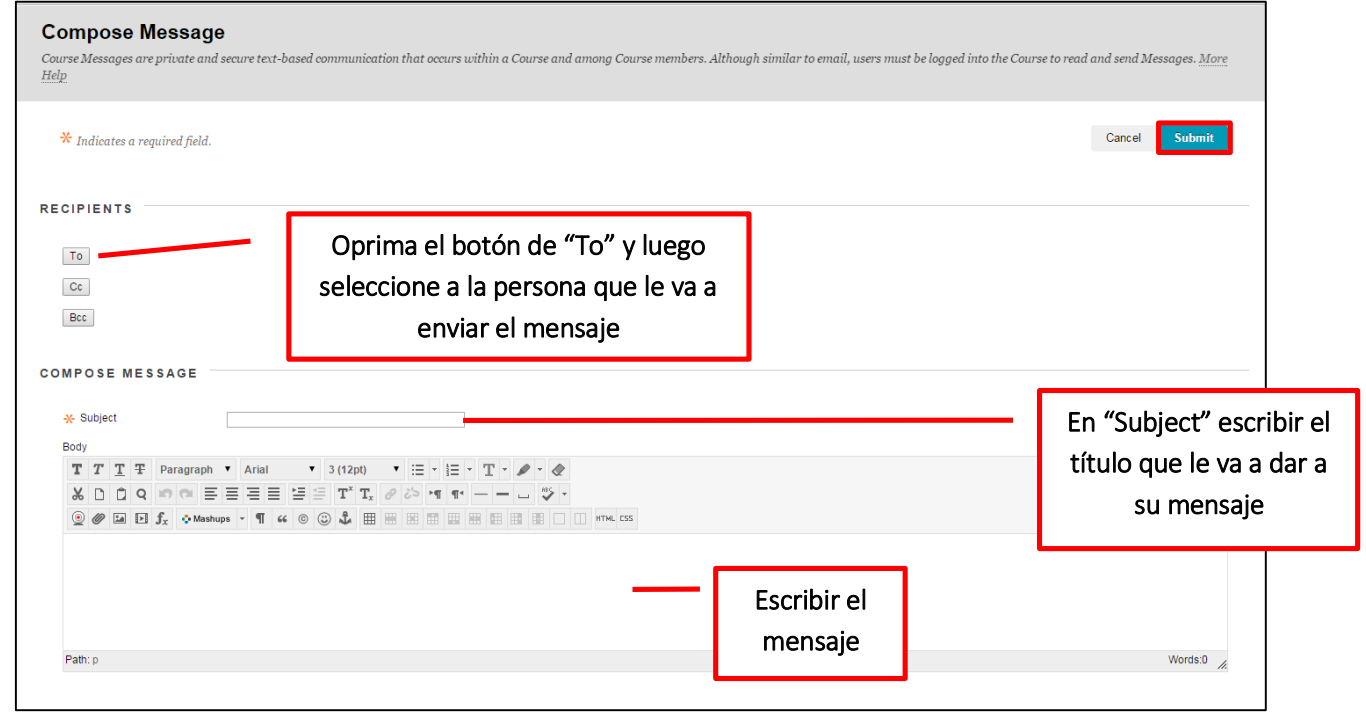

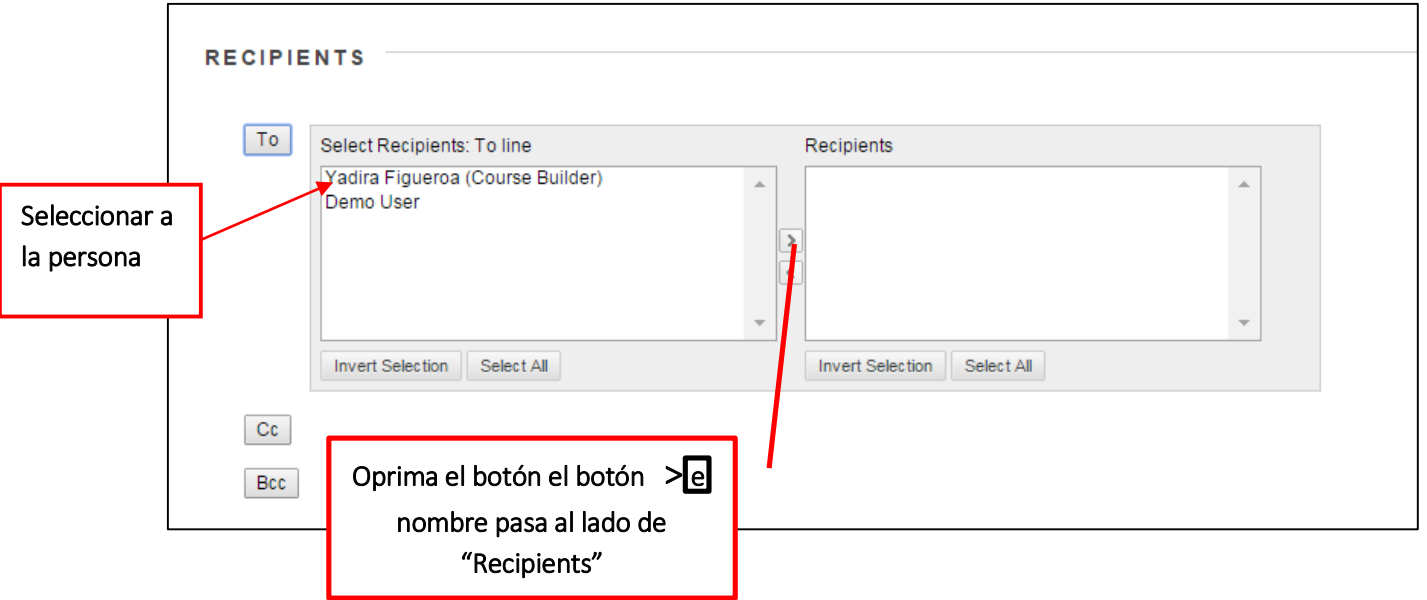

# ¿Cómo acceder al contenido del curso?

Oprima en el menú del curso el enlace Módulos de Aprendizaje y aparecerá una pantalla similar a esta. Cada Módulo contiene el material y actividades correspondientes a este tema o periodo.

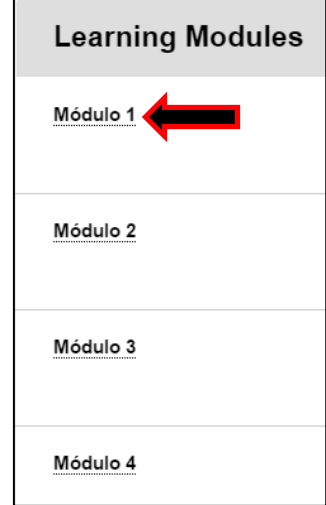

Luego aparecerá una pantalla similar a esta. Este módulo contiene la introducción, los objetivos, lecturas, videos, enlaces, asignaciones, foros y examen.

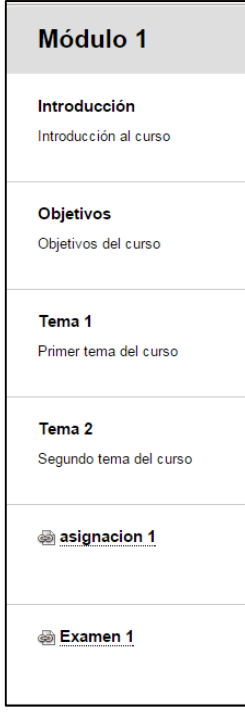

Guía para el estudiante Blackboard Learn 9.1

Para una orientación individual puede pasar por la oficina de Educación a Distancia en el segundo nivel del edificio del Centro al Acceso a la Información. También puede comunicarse con:

#### Contactos:

Sr. Iván Martínez Ortiz **Director [ivan.martinez@fajardo.inter.edu](mailto:ivan.martinez@fajardo.inter.edu)**

Sra. Yadira Figueroa Técnico de Redes **[yadira.figueroa@fajardo.inter.edu](mailto:yadira.figueroa@fajardo.inter.edu)**

## **Teléfono y horario de oficina**

(787) 863-2390 extensiones 2392 y 2356 lunes a viernes de 8:00 AM a 5:00 PM

Rev. abril 2015 IMO